# **TUTORIAL – GESTOR ESCOLAR**

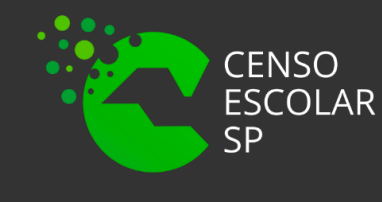

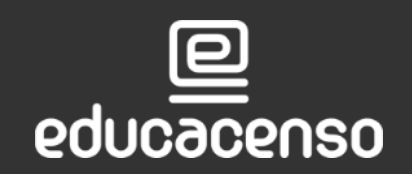

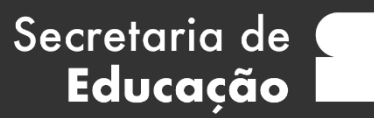

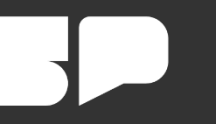

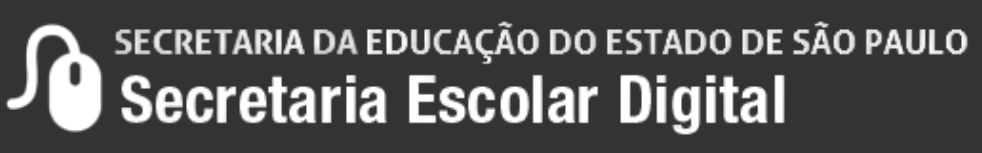

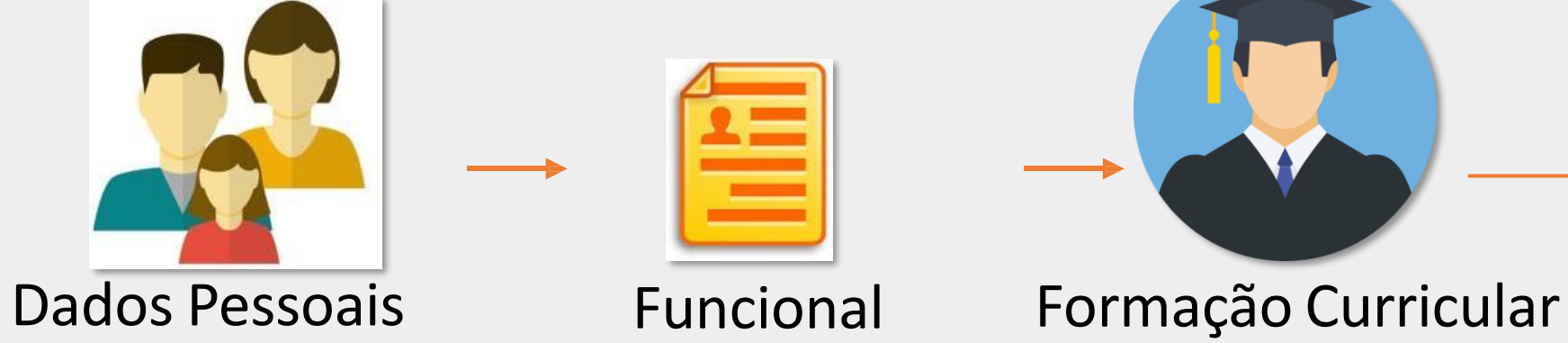

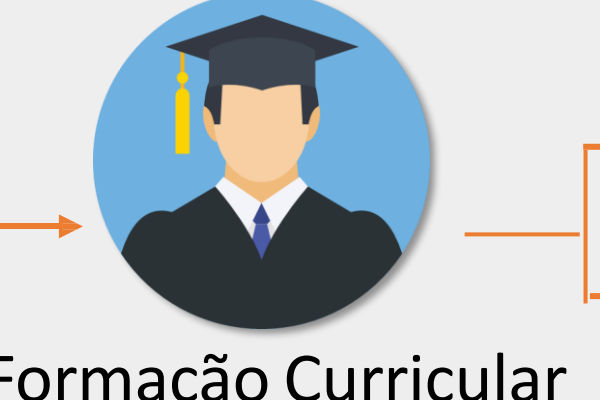

Secretaria de

Educação

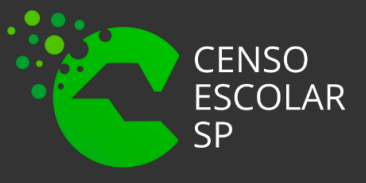

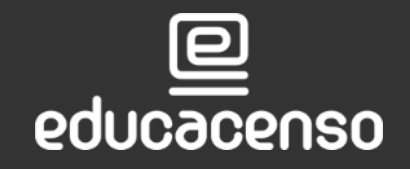

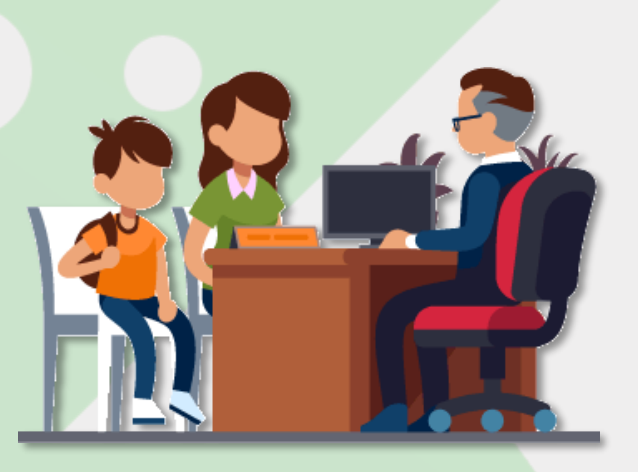

Associação do Docente da classe

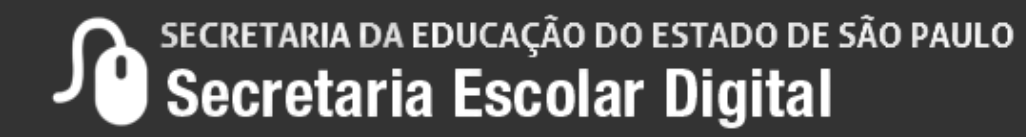

### Gestor Escolar - SCE

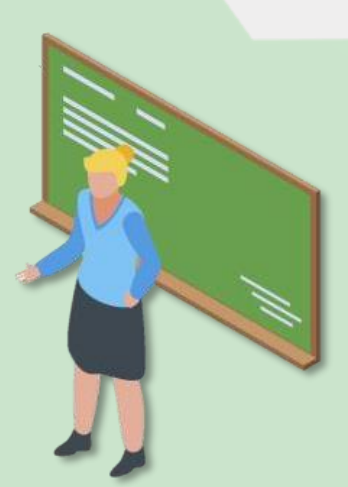

### **O que é Gestor Escolar?**

Gestor escolar é o diretor, vice diretor ou até mesmo o responsável que a escola possui na gestão atual que pode ser um professor ou coordenador.

Para acessar a aba "Gestor Escolar" é necessário pesquisar a escola no sistema de cadastro de escolas.

Nesta aba informe o CPF e os dados serão carregados automaticamente como os dados pessoais, a funcional e formação curricular, portanto, qualquer alteração necessária é importante realizar no sistema dados pessoais, formação curricular e funcional.

Importante que os dados estejam corretos principalmente o CPF, visto que a base de dados do INEP é ligada a Receita Federal.

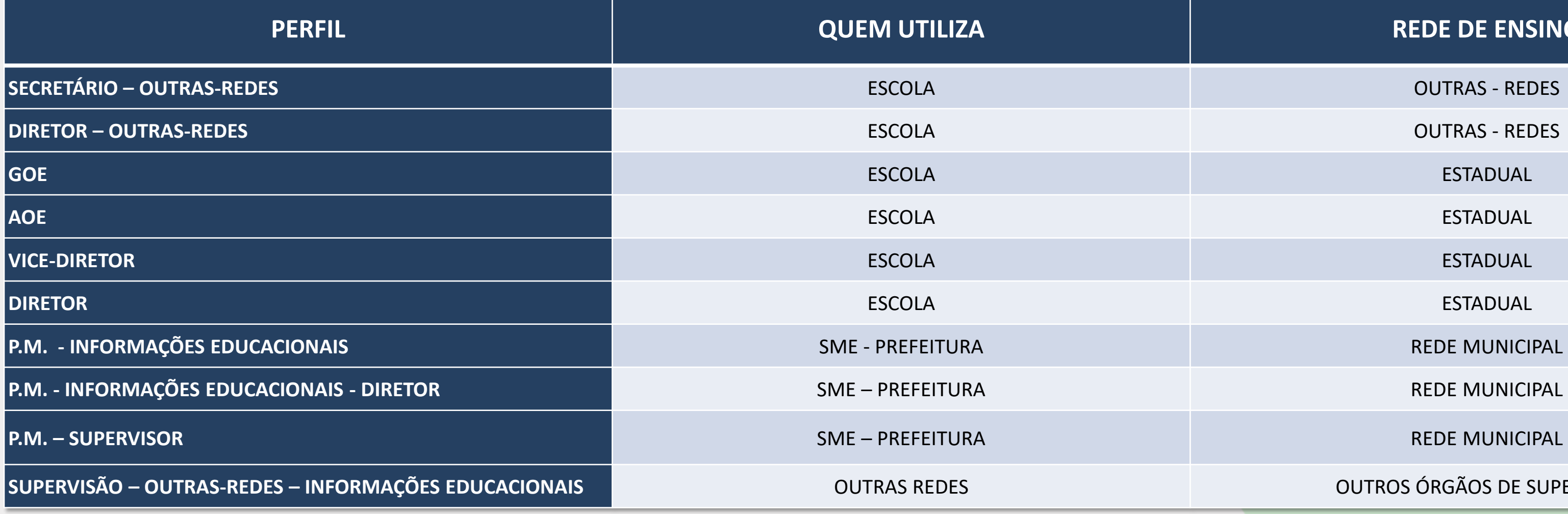

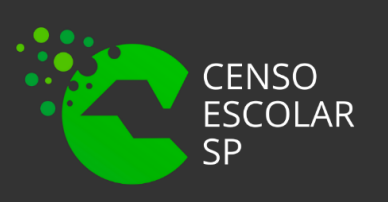

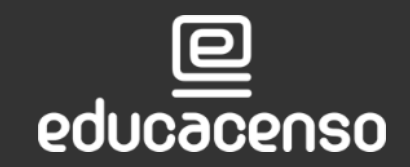

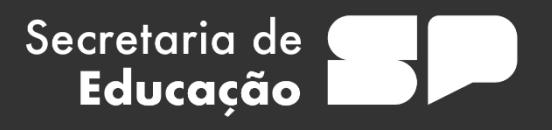

### **REDE DE ENSINO**

**SUPERVISÃO – OUTRAS-REDES – INFORMAÇÕES EDUCACIONAIS** OUTRAS REDES OUTROS ÓRGÃOS DE SUPERVISÃO

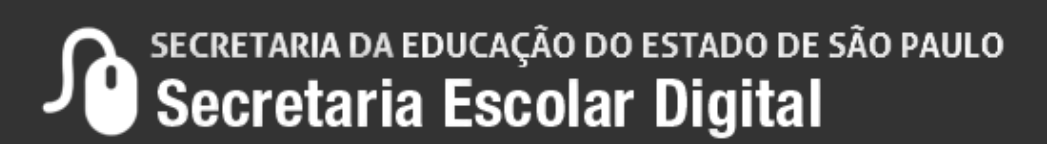

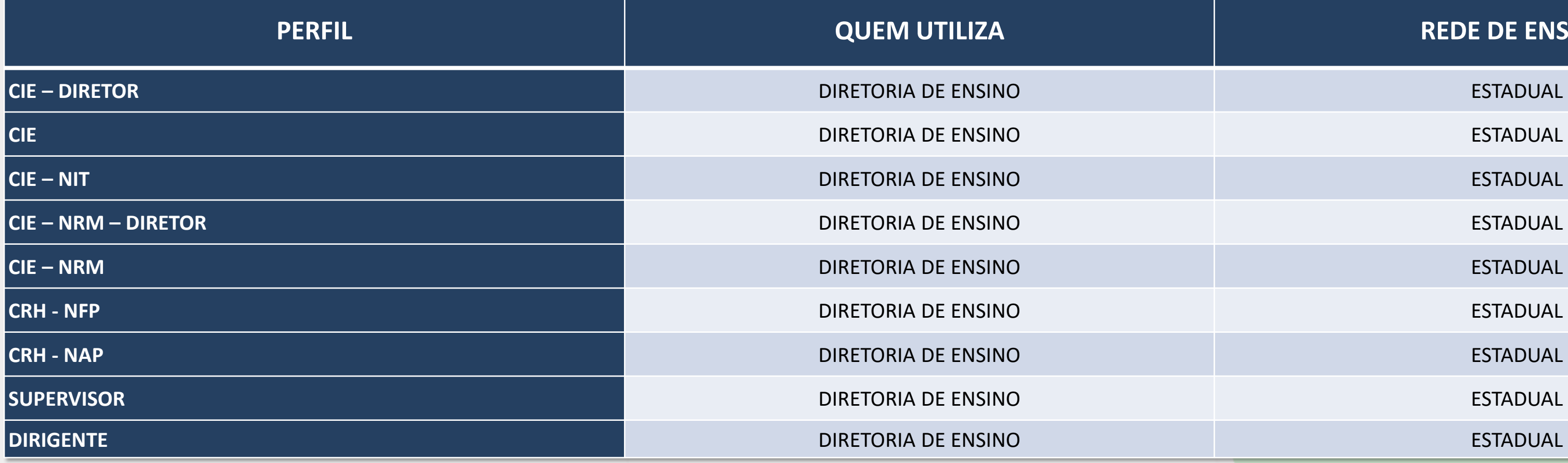

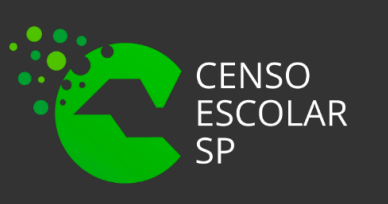

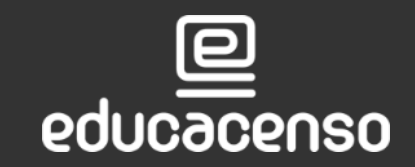

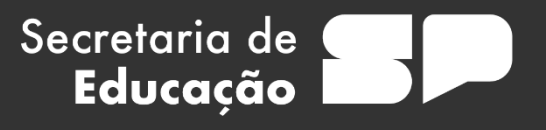

### **REDE DE ENSINO**

SECRETARIA DA EDUCAÇÃO DO ESTADO DE SÃO PAULO

### **IMPORTANTE!**

Para que o Gestor possa ser adicionado no cadastro de escolas, os dados abaixo deverão estar devidamente cadastrados e atualizados nos sistemas:

- Dados Pessoais;
- Cadastro Funcional;
- Formação Curricular.

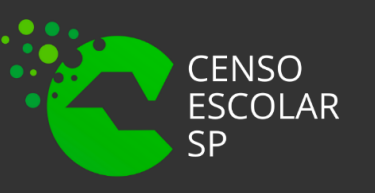

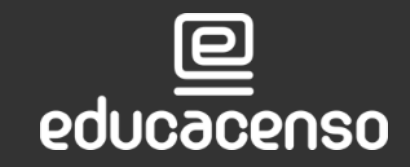

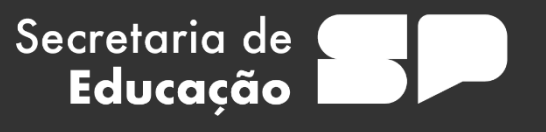

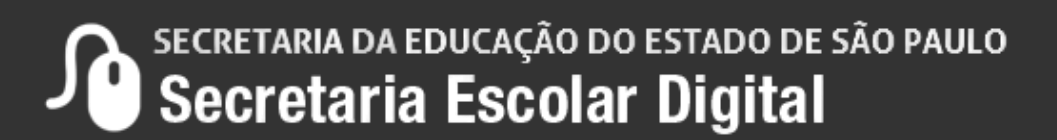

**Passo 1** - Acesse a plataforma SED por meio do link: [https://sed.educacao.sp.gov.br](https://sed.educacao.sp.gov.br/) com seu login composto pelo número do RG (rg000000000sp) e senha.

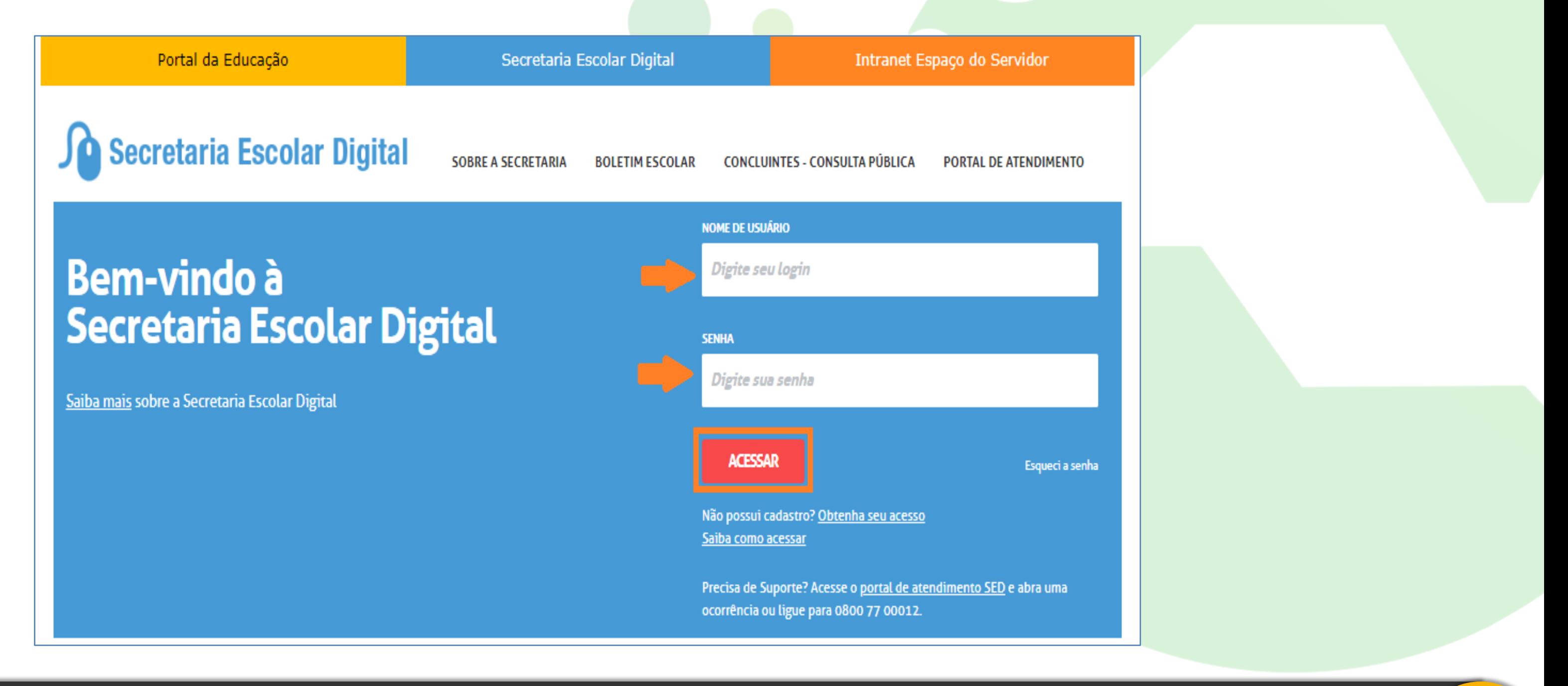

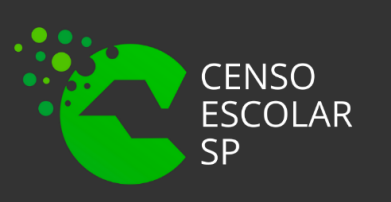

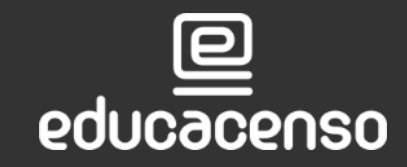

Secretaria de Educação

SECRETARIA DA EDUCAÇÃO DO ESTADO DE SÃO PAULO Secretaria Escolar Digital

### **Passo 2 –** Clique no menu Cadastro de Escolas > Escola e pesquise uma escola.

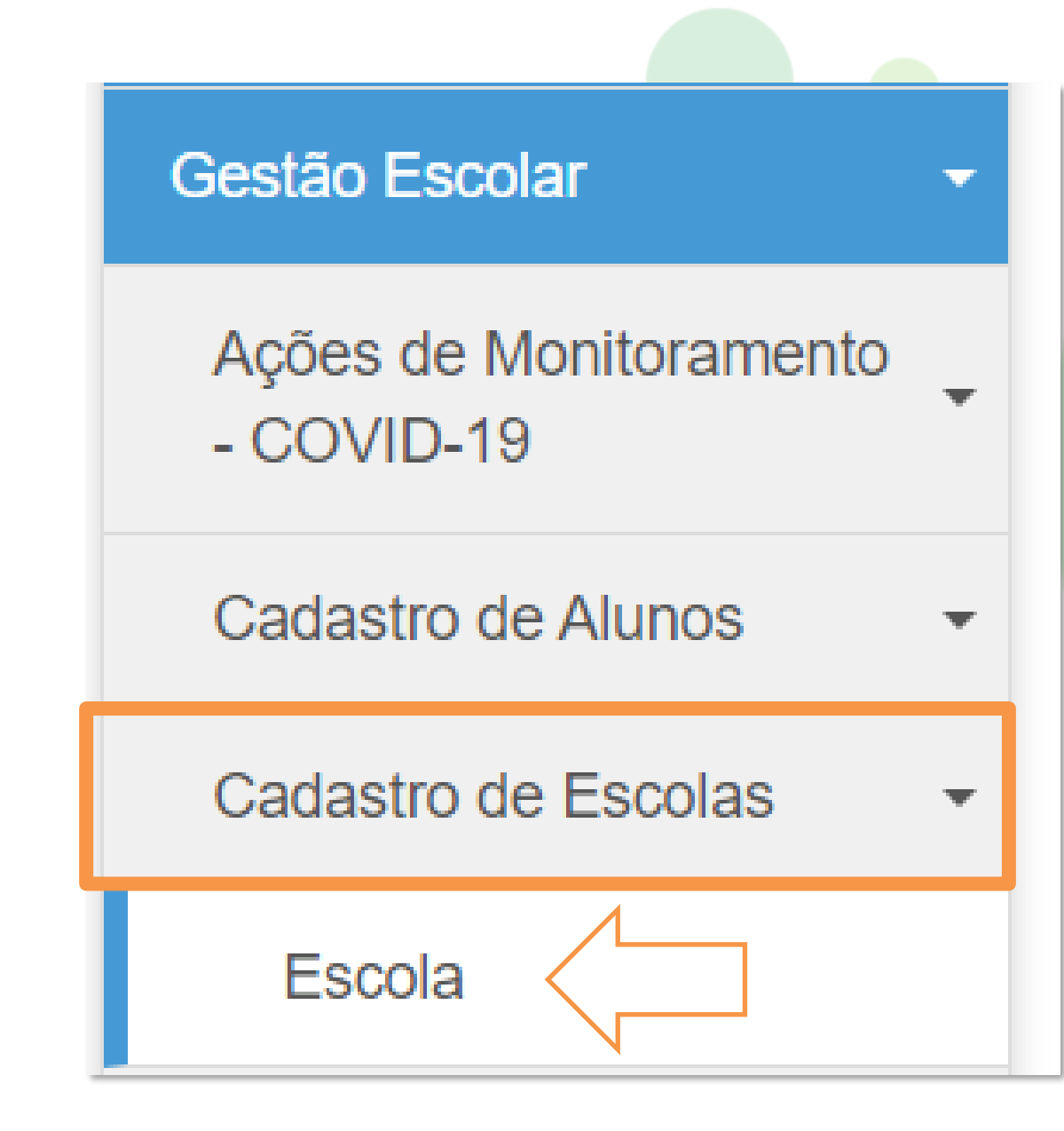

Secretaria de

Educação

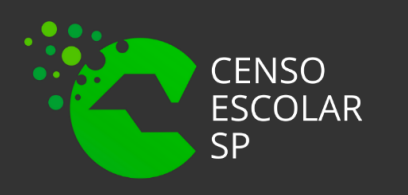

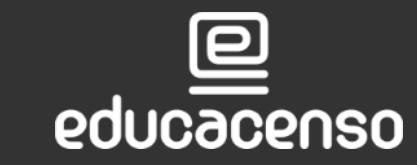

**Conferenta de Eneceção do Estado de São Paulo - Secretaria Escolar Digital** 

**Perfis da Escola:** Alguns campos estão preenchidos, sendo necessário apenas clicar no botão pesquisar e, posteriormente, clicar no ícone editar.

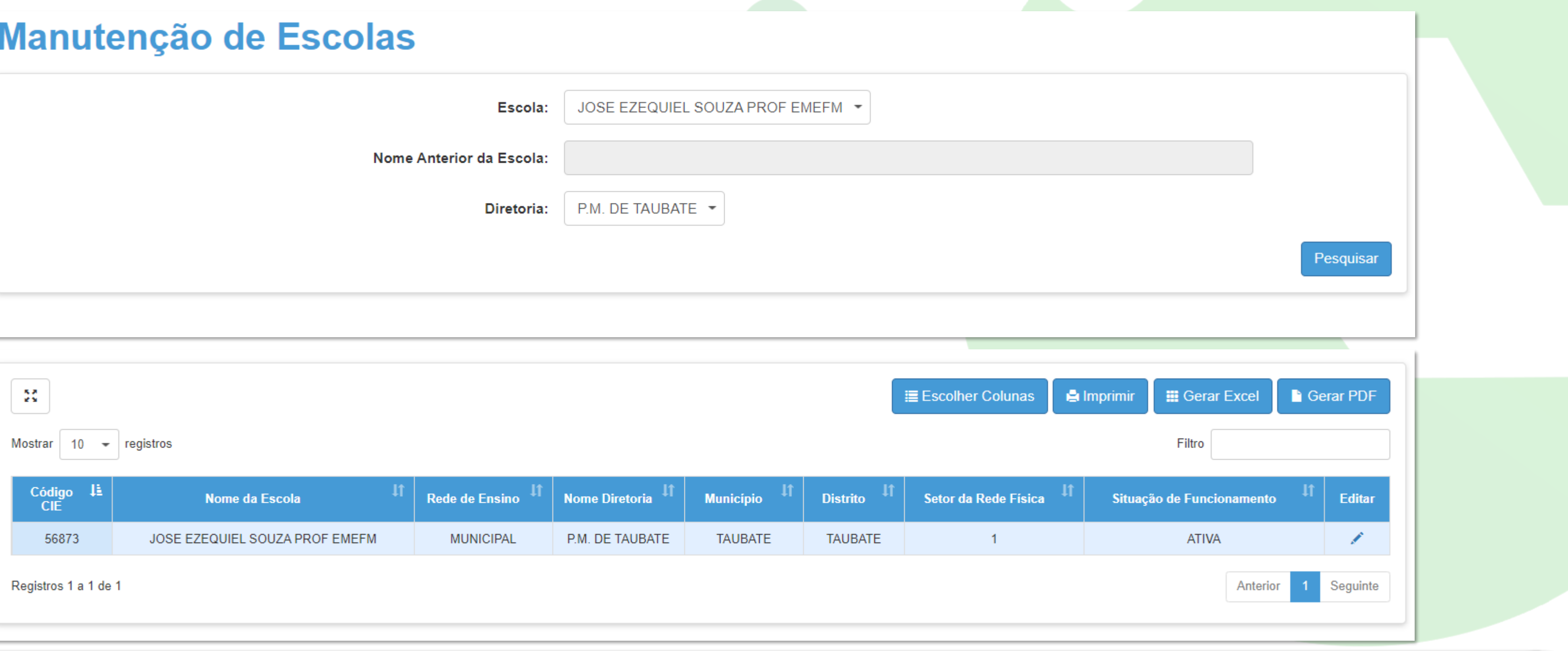

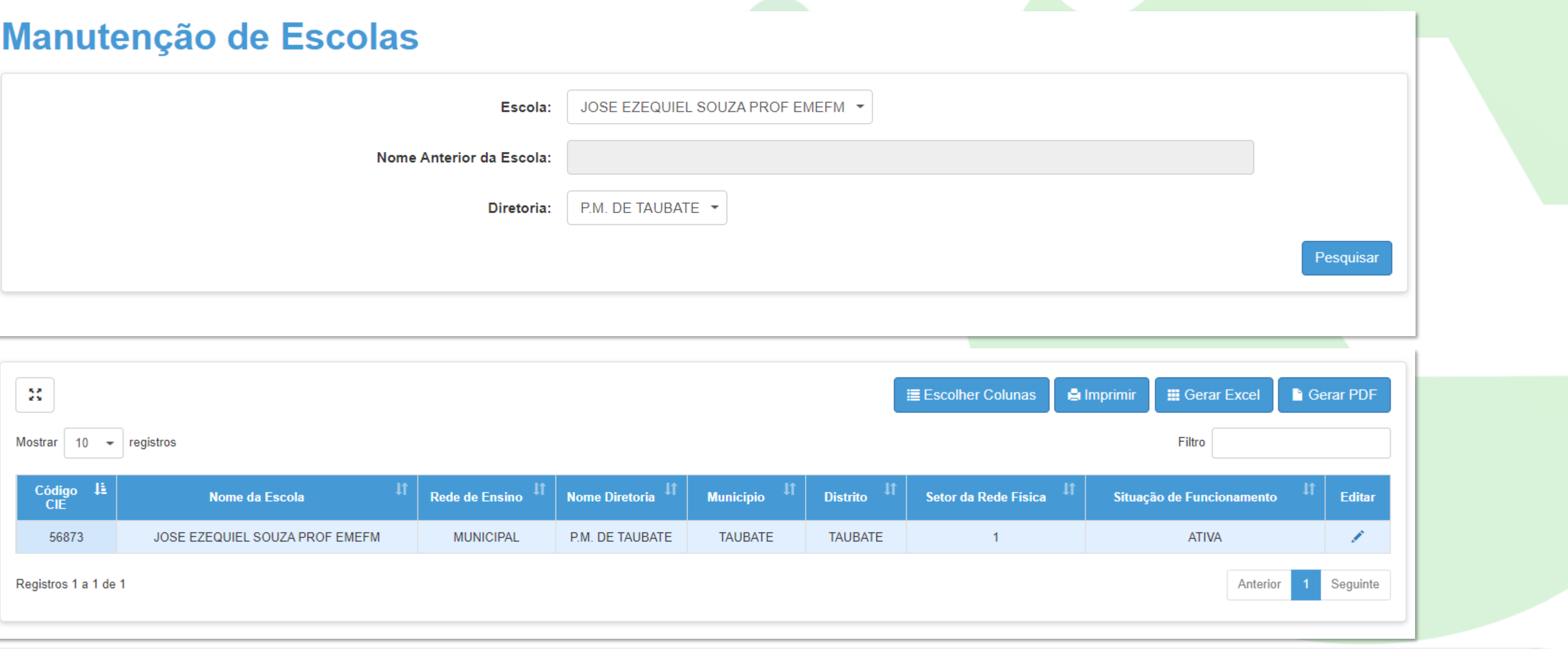

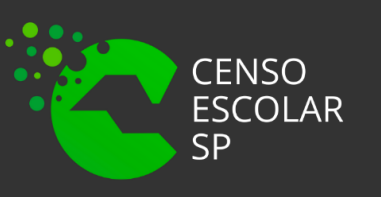

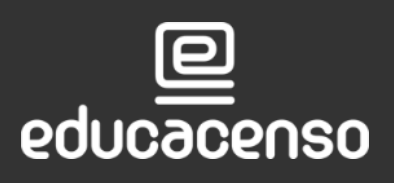

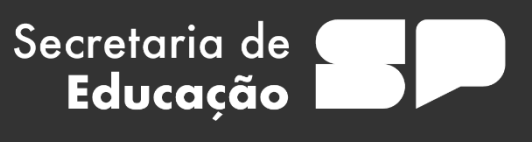

SECRETARIA DA EDUCAÇÃO DO ESTADO DE SÃO PAULO

### **Demais Perfis :** Preencha um ou mais campos dos filtros de pesquisa, clique em pesquisar

idiao CIE - Li

NR CIE

Registros 1 a 1 de 1

Secretaria de

Educação

Nome da Escol NOME COMPLETO DA ESCOLA

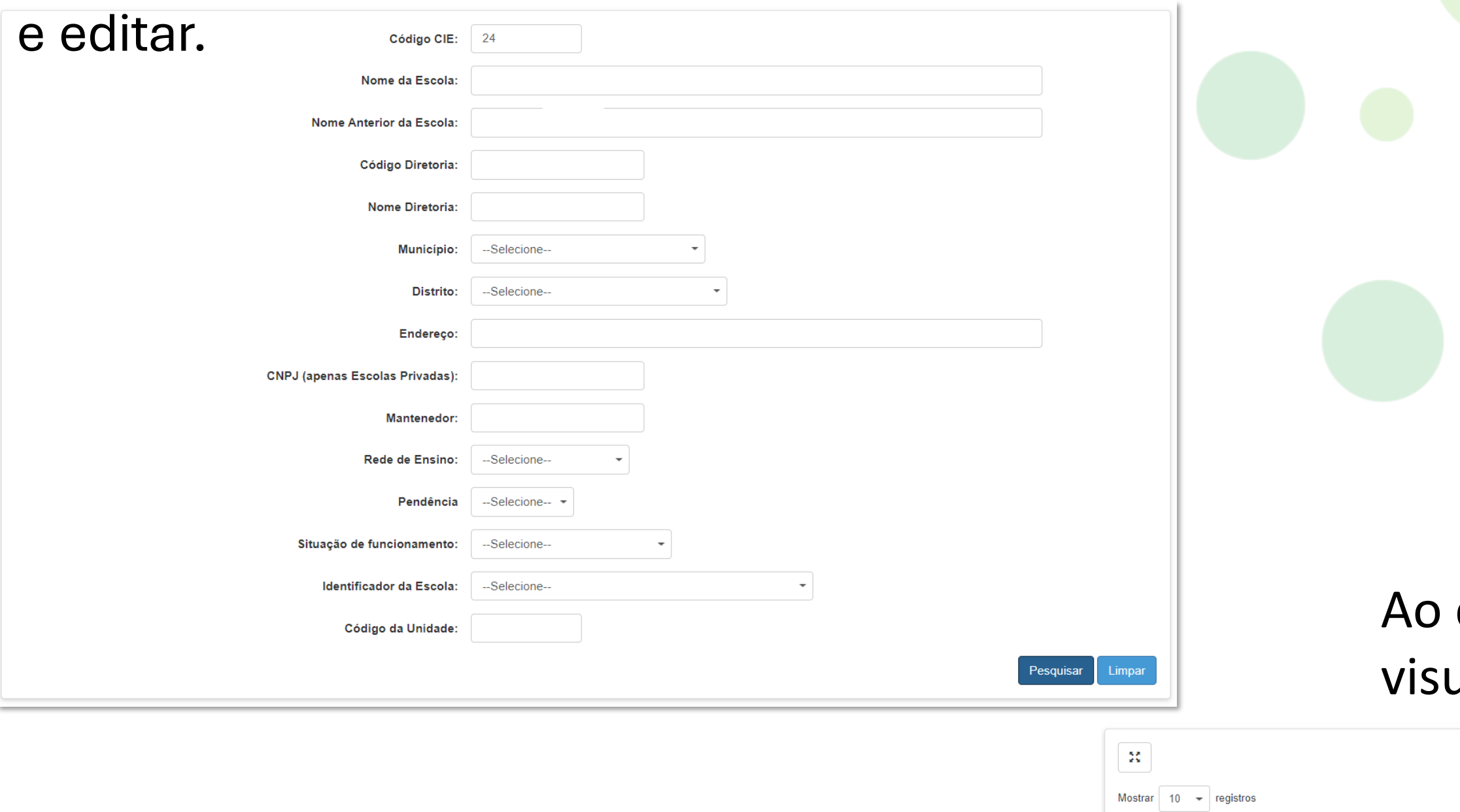

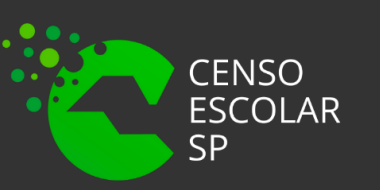

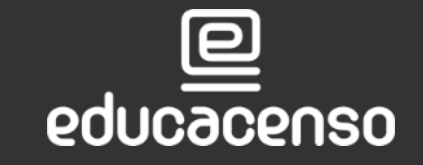

### clicar em pesquisar a escola é ualizada para edição.

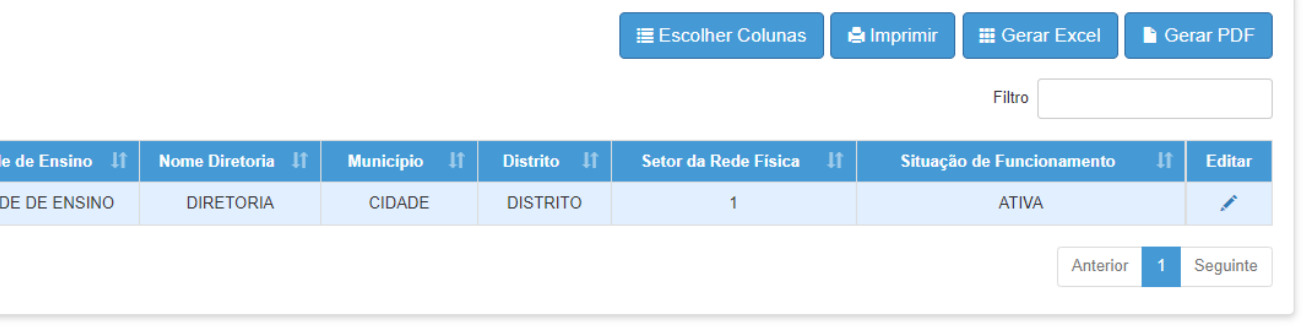

SECRETARIA DA EDUCAÇÃO DO ESTADO DE SÃO PAULO Secretaria Escolar Digital

### **Passo 3** – Após entrar na escola, localize e clique na aba "Gestor Escolar"

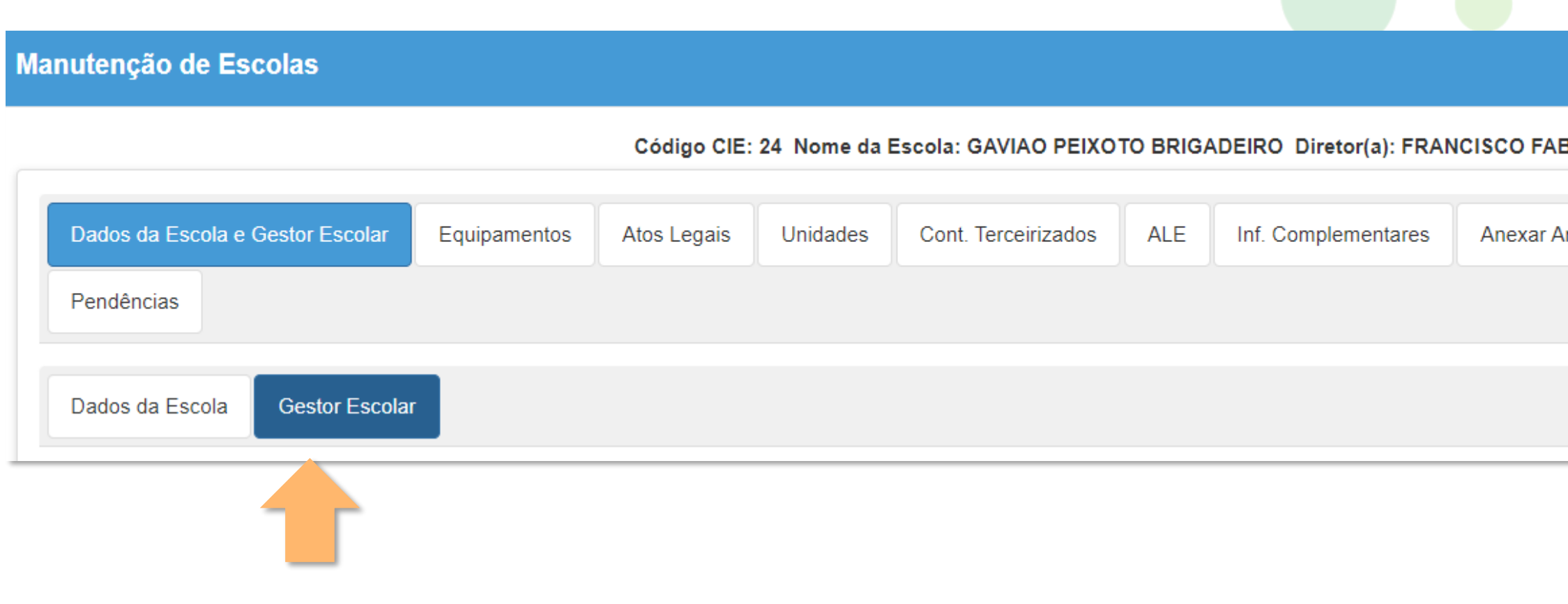

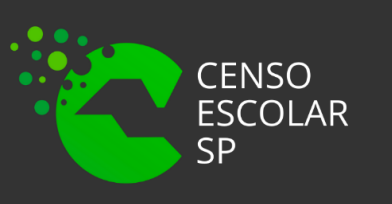

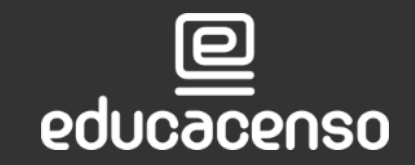

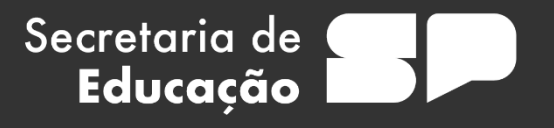

### **BIANO PIRES DE SOUSA**

Programas/Projetos **Dados Complementares** rquivos Questionários

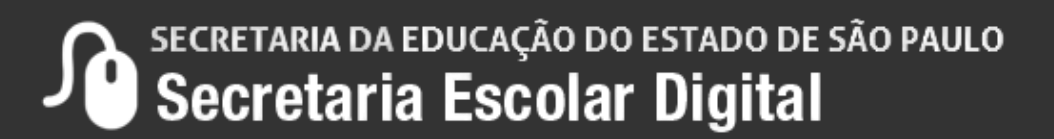

**Passo 4** – Dentro da aba **[Dados da Escola e Gestor Escolar],** sub-aba **[Gestor Escolar], localize o campo número do CPF:** preencha com número do CPF do Gestor da escola e em seguida clique no botão "Validar CPF".

Os dados do gestor escolar serão apresentados na tela para verificação. Observe que não é possível realizar atualizações dos dados diretamente na tela do gestor escolar. Caso exista a necessidade de se incluir/atualizar qualquer informação do gestor será necessário acessar o sistema dados pessoais, formação curricular e funcional.

Após conferir/validar os dados do gestor, clique em salvar para gravar os dados do gestor escolar. Caso os dados estejam incompletos ou inconsistentes, o sistema apresentará mensagem informando a inconsistência.

> Secretaria de Educacão

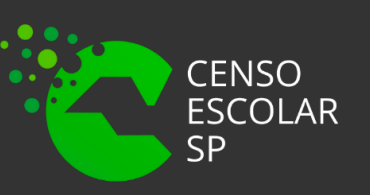

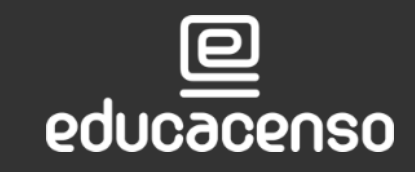

ADO DE SÃO PAULO

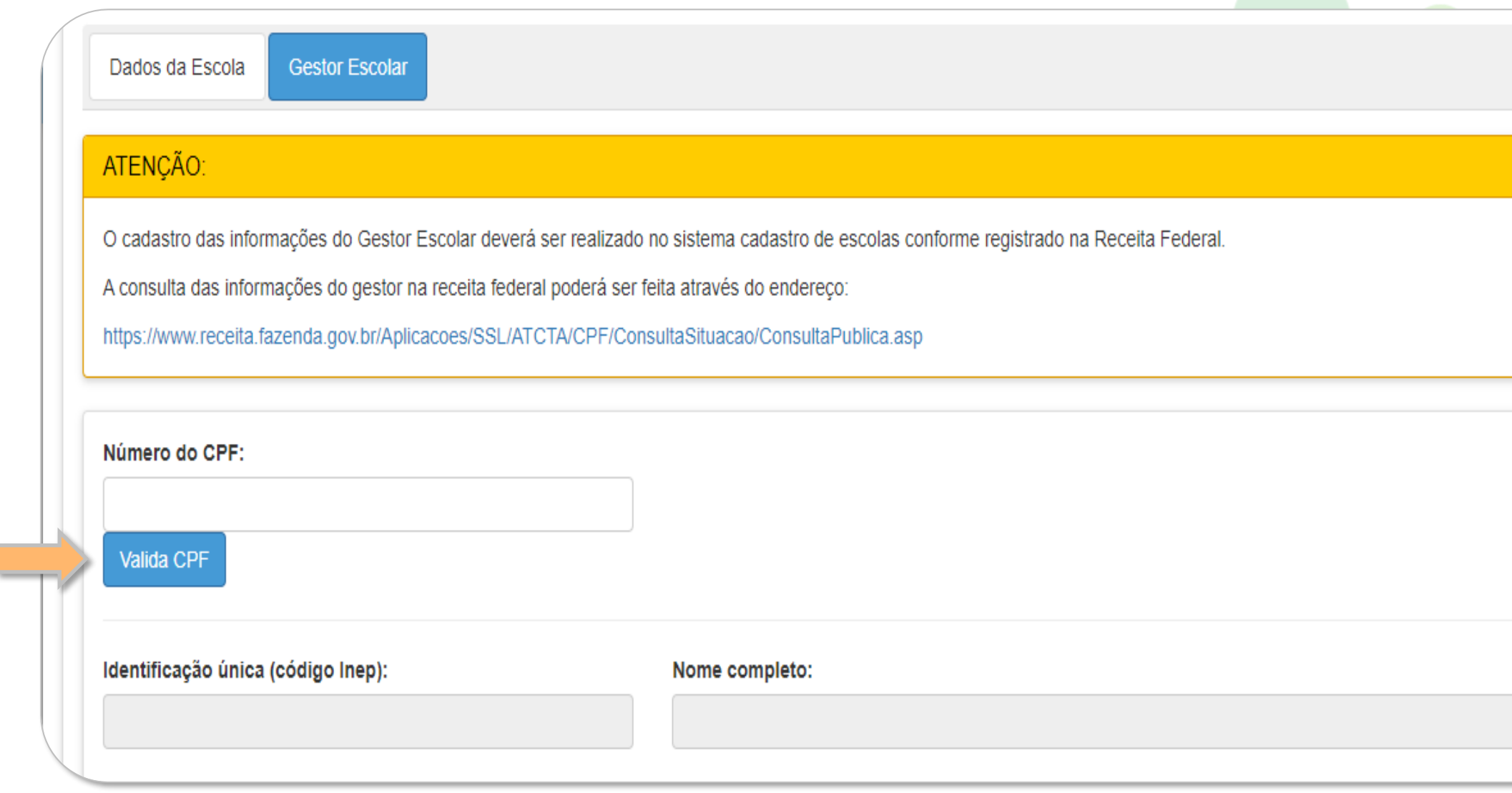

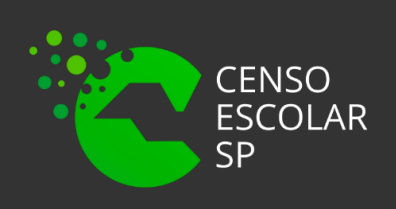

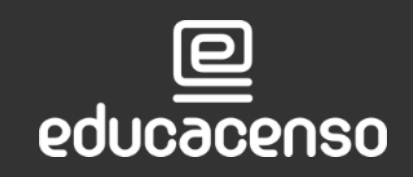

Secretaria de **Calada**<br>**Educação** 

Data de Nascimento:

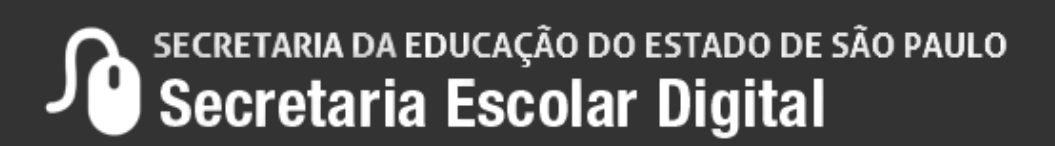

- •Identificação única (Código do INEP)
- •Nome Completo do Diretor;
- •Dara de Nascimento;
- •Filiação 1 (Nome Completo);
- •Filiação 2 (Nome Completo);
- 
- •Cor/Raça;
- •Nacionalidade;
- •UF de Nascimento
- •Munícipio de Nascimento
- •E-mail
- •Maior Nível de Escolaridade concluída;
- •Tipo de ensino médio cursado;
- •Curso;
- •Ano de Conclusão;
- •Curso;
- •Ano de Conclusão;
- •Nível do curso
- 
- •Curso;
- •Ano de conclusão;
- •Nível do Curso;
- •Instituição de educação superior;
- •Especialização;
- •Outros Cursos específicos
- (formação continuada com no mínimo 80 horas);

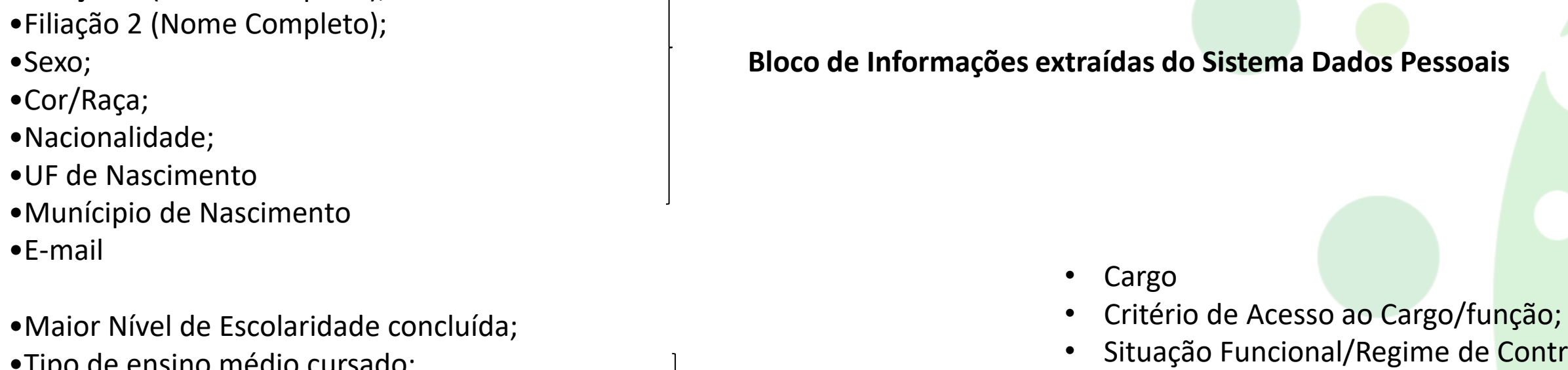

•Instituição de educação superior; **Bloco de Informações extraídas do Sistema Formação Curricular**

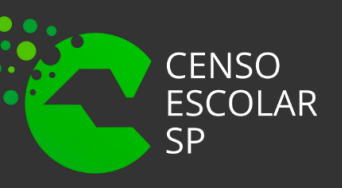

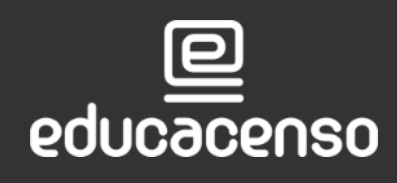

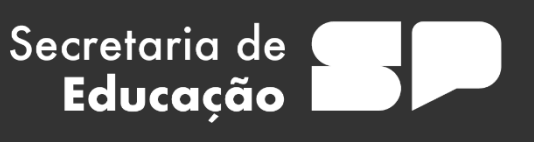

• Situação Funcional/Regime de Contratação/Tipo de Vínculo

**Bloco de Informações Extraídas do Sistema Cadastro Funcional** 

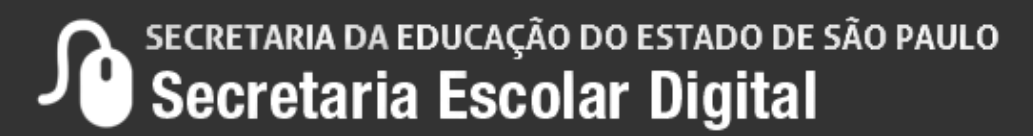

# **OBRIGADO A TODOS**

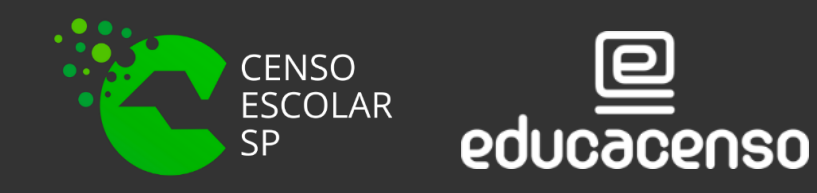

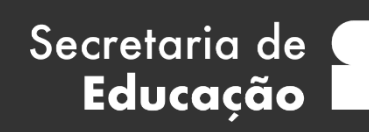

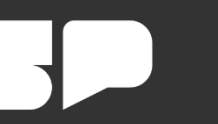

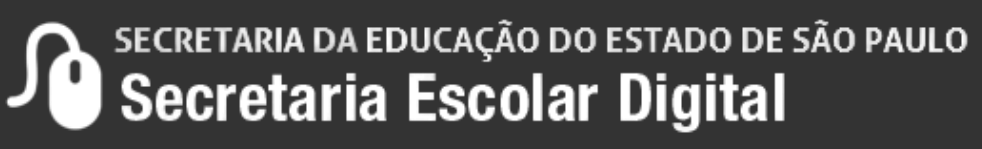

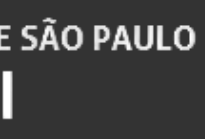